# **"AOK Mein Leben"-App Dienste**

**Schritt-für-Schritt-Anleitung zur allgemeinen Verwendung des E-Rezepts Version 1.1, Stand: 16.05.2024**

In dieser Anleitung befinden sich alle relevanten Informationen zur allgemeinen Verwendung des E-Rezeptes.

**AOK. Die Gesundheitskasse.**

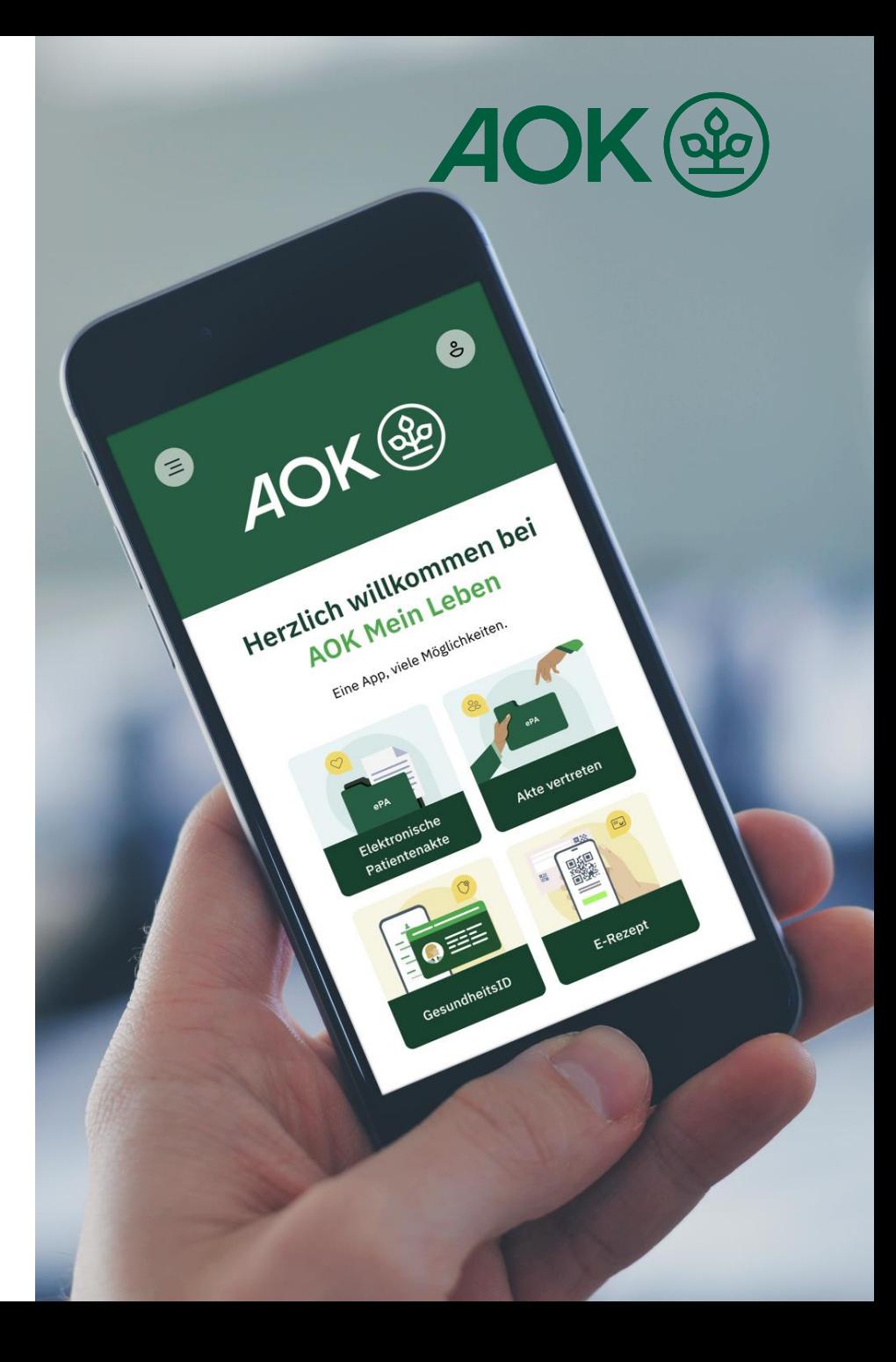

#### **1. Was ist das E-Rezept und wo ist es zu finden? "AOK Mein Leben"-App: Schritt-für-Schritt-Anleitung zur allgemeinen Verwendung des E-Rezepts**

In der "AOK Mein Leben"-App bietet der Bereich "E-Rezept" komfortable Funktionen, die die Verwaltung und Einlösung von E-Rezepten erleichtern. Nutzerinnen und Nutzer, die ein E-Rezept komplett digital verwalten möchten, profitieren von Vorteilen über das Einlösen mit der eGK hinaus – zum Beispiel erhalten Sie einen vollen Überblick über Rezepte aus den letzten 100 Tagen oder die Möglichkeit, Medikamente direkt über die App bei Apotheken zu bestellen.

Der Bereich "E-Rezept" ist über das Dashboard in der "AOK Mein Leben"-App zu erreichen.

Hinweis: Die "AOK Mein Leben"-App erfordert mindestens iOS 15 oder Android 8 als Betriebssystemversion.

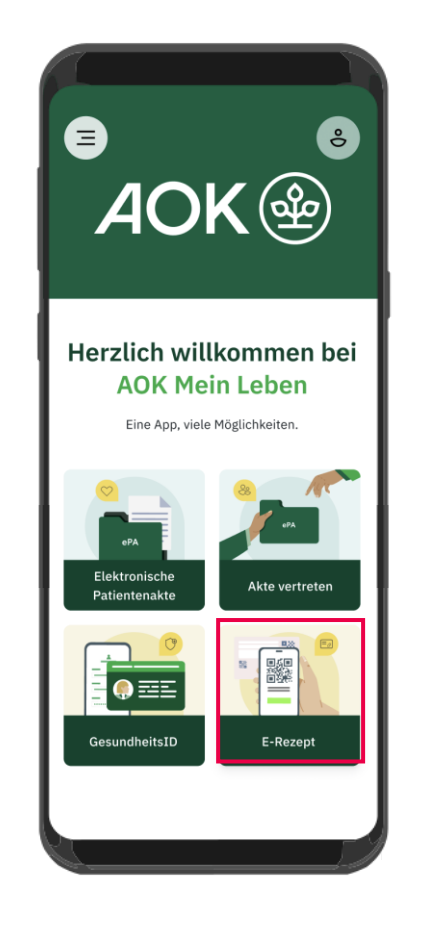

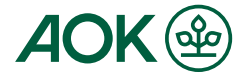

#### **"AOK Mein Leben"-App: Schritt-für-Schritt-Anleitung zur allgemeinen Verwendung des E-Rezepts**

# **2. Anmeldung in E-Rezept**

Bei der erstmaligen Nutzung starten Sie im E-Rezept mit dem Registrierungsvorgang.

Dabei durchlaufen Sie zunächst eine Reihe an informativen Onboarding-Seiten mit hilfreichen Informationen zum E-Rezept.

Sind Sie bereits ein wiederkehrender Nutzer im Bereich E-Rezept, gelangen Sie direkt zur Anmeldung und die Onboarding Seiten werden Ihnen nicht mehr angezeigt.

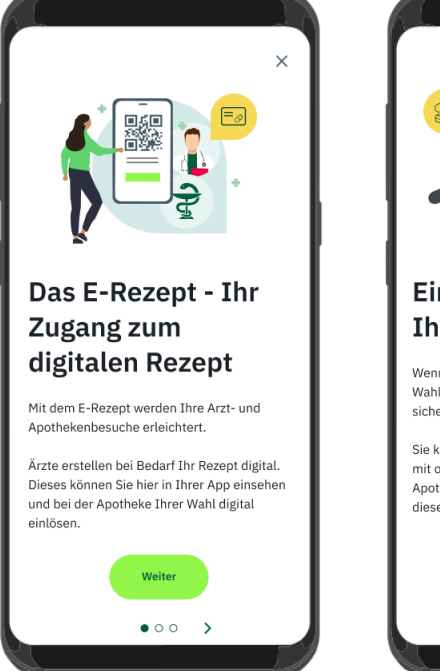

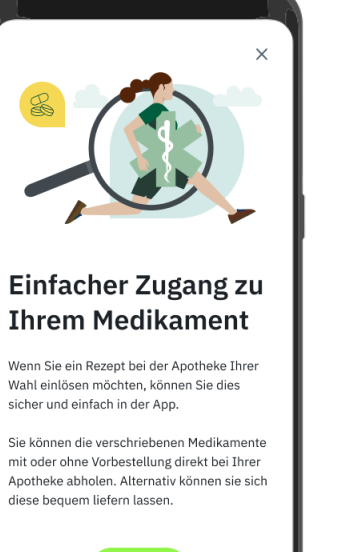

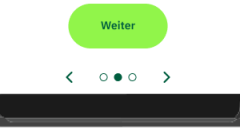

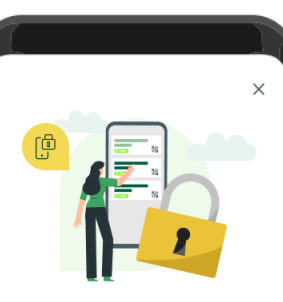

#### Höchster digitaler Schutz für Sie

Die E-Rezepte werden von der Arztpraxis verschlüsselt an einen zentralen Dienst übertragen, dort verschlüsselt gespeichert und verarbeitet und wieder verschlüsselt von der Apotheke abgerufen.

Damit sind die E-Rezepte vor unbefugtem Zugriff geschützt.

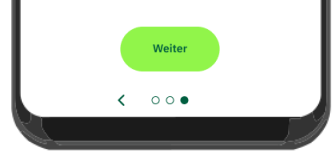

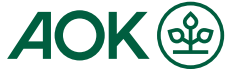

**"AOK Mein Leben"-App: Schritt-für-Schritt-Anleitung zur allgemeinen Verwendung des E-Rezepts**

# **3. Eingabe des GesundheitsID-Codes**

Für die Anmeldung müssen Sie den GesundheitsID-Code, den Sie während der Registrierung festgelegt haben, in das entsprechende Feld eingeben.

Die Anmeldung wird durch das Klicken des "Anmelden"-Buttons bestätigt.

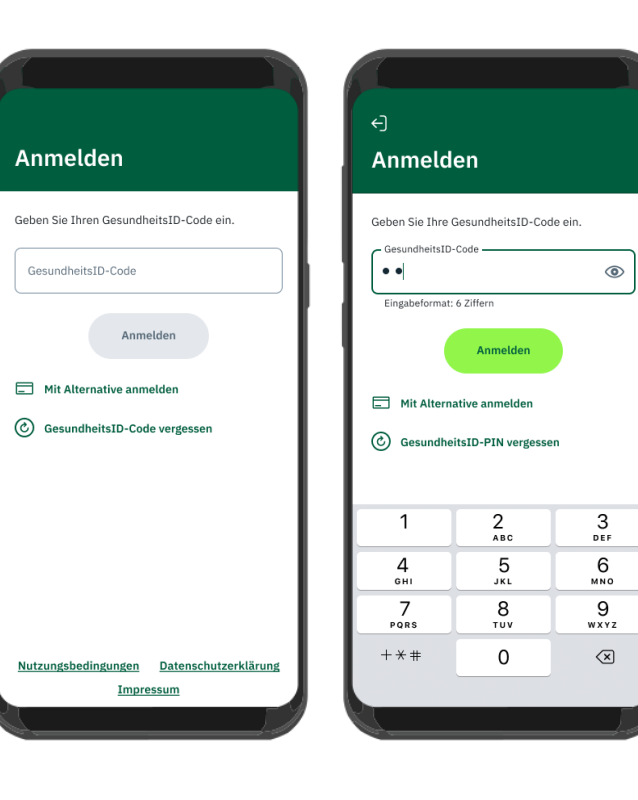

An dieser Stelle wird im Hintergrund geprüft, ob für Sie eine oder mehrere aktive Anmeldeanfragen bestehen.

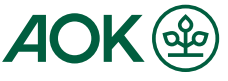

**4. Mehrere aktive Anmeldeanfragen "AOK Mein Leben"-App: Schritt-für-Schritt-Anleitung zur allgemeinen Verwendung des E-Rezepts**

Wenn mehrere digitale Gesundheitsservices gleichzeitig eine Anmeldung anfragen, müssen Sie die Anmeldung einzeln bestätigen, indem Sie auf Erlauben klicken.

Hinweis: Eine Anfrage zur Anmeldung ist maximal 10 Minuten gültig.

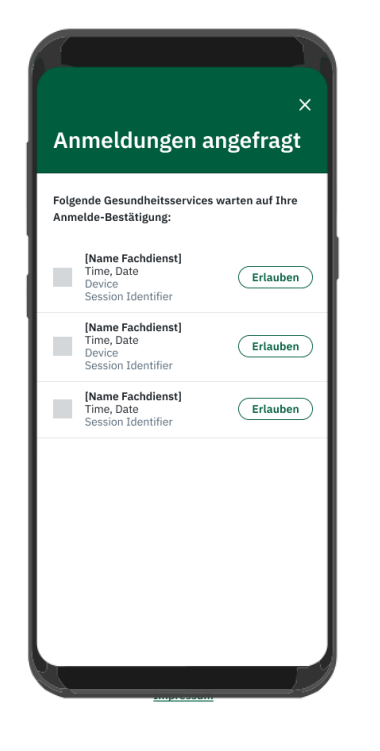

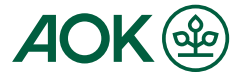

**Schritt-für-Schritt-Anleitung zur Anmeldung in einem digitalen Gesundheitsservice mit der "AOK Mein Leben"-App** 

# **5. Zustimmung zur Datenübertragung**

Bei der erstmaligen Nutzung werden Sie gefragt, ob Sie der Übertragung von Daten von der "AOK Mein Leben"-App an den digitalen Gesundheitsservice zustimmen möchten.

Die notwendigen Daten, die der digitale Gesundheitsservice benötigt, werden in einer Auflistung angezeigt. Wählen Sie die verschiedenen Daten alle aus, indem Sie darauf klicken, und bestätigen Sie die Einwilligung durch Auswahl von "Weiter". Nun werden Sie zur Erfolgsmeldung weitergeleitet und Ihre Anmeldung war erfolgreich.

#### Datenübertragung an **E-Rezept App**

#### Einwilligung

Um den digitalen Gesundheitsservice [Name Fachdienst) nutzen zu können, werden alle aufgelisteten Daten benötigt. Sofern Sie nicht alle Daten auswählen, kann es zu Beeinträchtigungen bei der Nutzung des digitalen Gesundheitsservices führen Name, Vorname

Versichertennummer Geburtsdatum

Widerruf

Sie können Ihre Einwilligung jederzeit in den Einstellungen widerrufen. 7 Hilfe

Weiter Abbrechen Nutzungsbedingungen Datenschutzerklärung <u>Impressun</u>

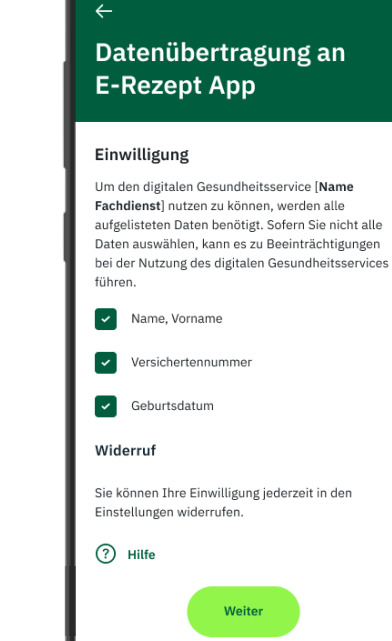

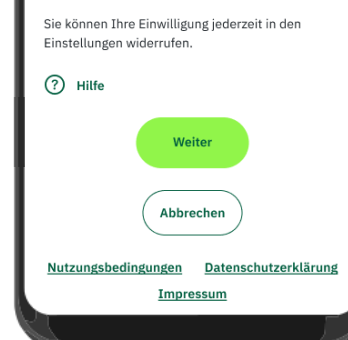

Als wiederkehrender Nutzer werden Sie gleich zur Erfolgsmeldung weitergeleitet.

Mit Klick auf "OK" ist die Anmeldung erfolgt und Sie werden automatisch in die Digitale Gesundheitsanwendung E-Rezept auf die Rezeptübersichtseite weitergeleitet.

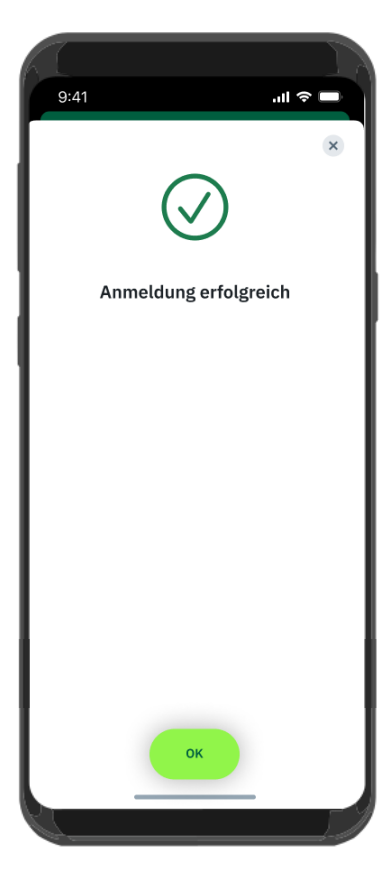

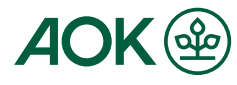

**6. Abschluss der Anmeldung und Rückkehr zum E-Rezept Schritt-für-Schritt-Anleitung zur Anmeldung in einem digitalen Gesundheitsservice mit der "AOK Mein Leben"-App** 

Nach erfolgreicher Anmeldung steht Ihnen das E-Rezept in vollem Umfang zur Verfügung.

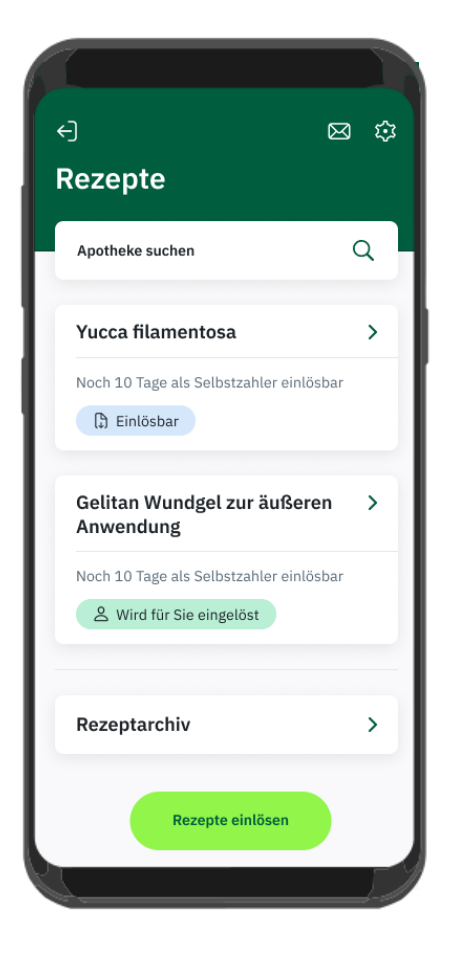

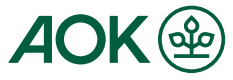

### **6. Rezeptübersicht Schritt-für-Schritt-Anleitung zur Anmeldung in einem digitalen Gesundheitsservice mit der "AOK Mein Leben"-App**

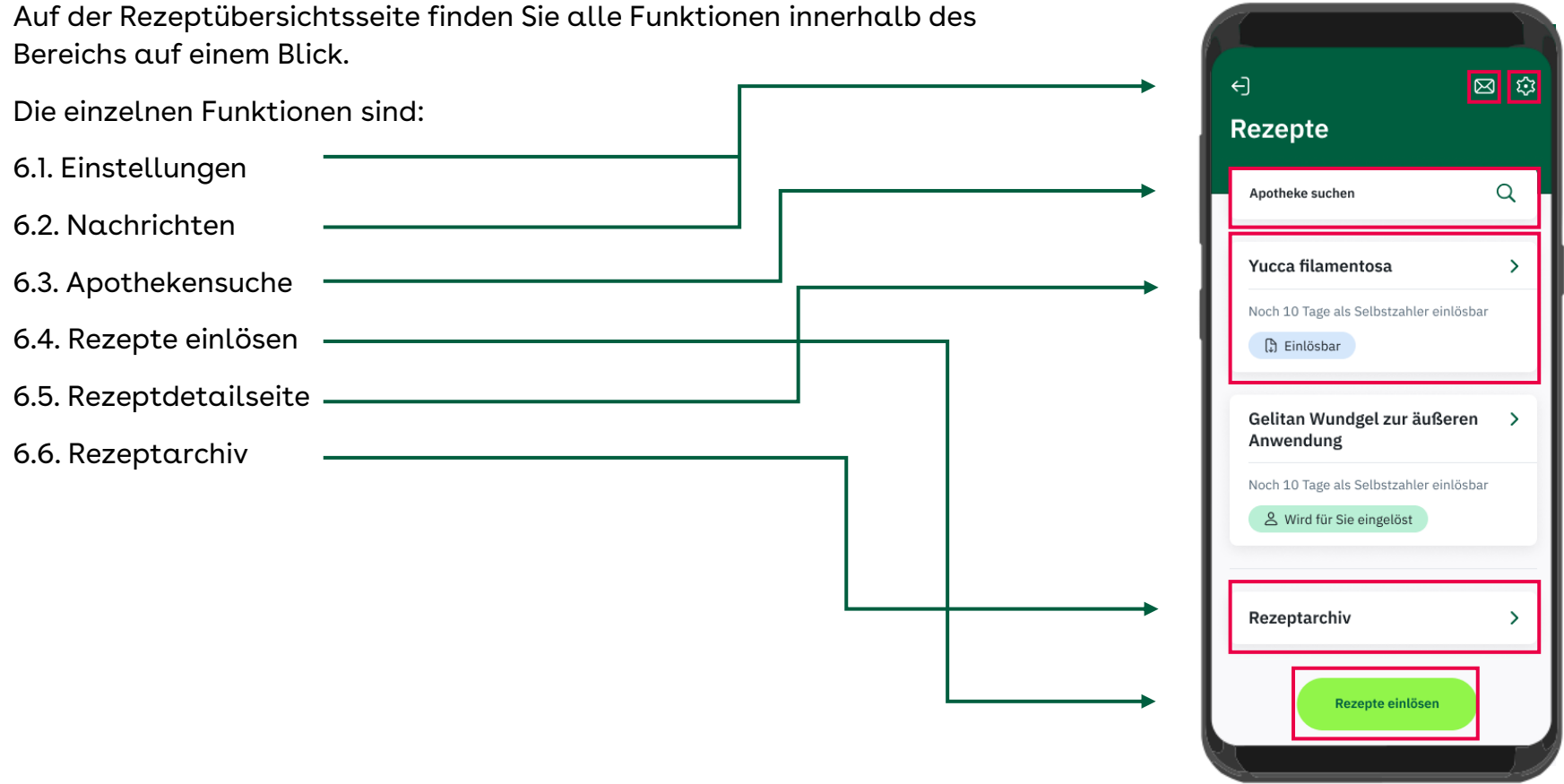

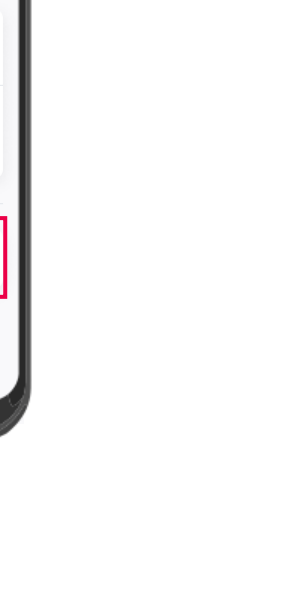

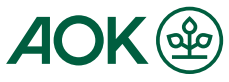

#### **6.1. Einstellungen Schritt-für-Schritt-Anleitung zur Anmeldung in einem digitalen Gesundheitsservice mit der "AOK Mein Leben"-App**

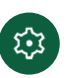

Durch Klicken auf das Zahnrad kommen Sie zu den Einstellungen. In den Einstellungen können Sie Protokolle über die Aktionen in der App (nach Datum sortiert) einsehen und sehen, welche App-Version Sie verwenden.

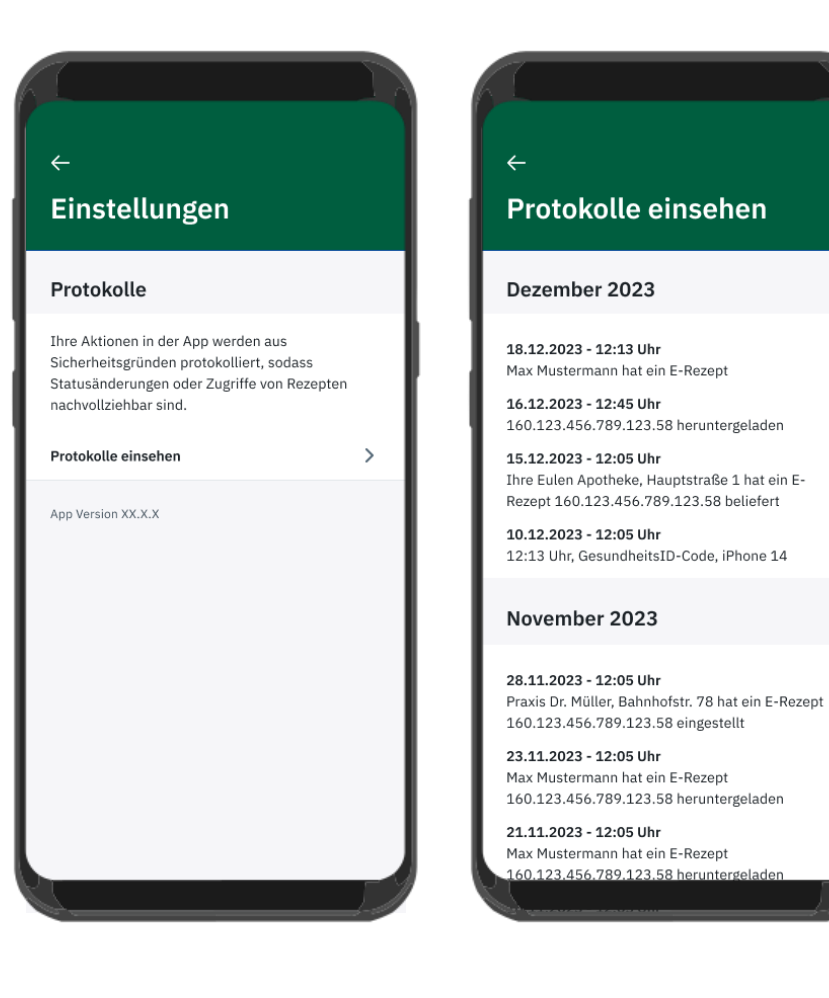

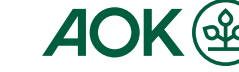

### **6.2. Einstellungen Schritt-für-Schritt-Anleitung zur Anmeldung in einem digitalen Gesundheitsservice mit der "AOK Mein Leben"-App**

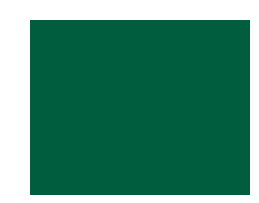

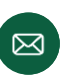

Durch Klicken auf den Briefumschlag gelangen Sie zu den Nachrichten.

Unter Nachrichten können Sie den Verlauf Ihrer Nachrichten zu Bestellungen (nach Datum sortiert) einsehen und verwalten.

Im Bearbeitungsmodus des Nachrichtenverlaufs können Sie die von Ihnen gesendeten Nachrichten löschen.

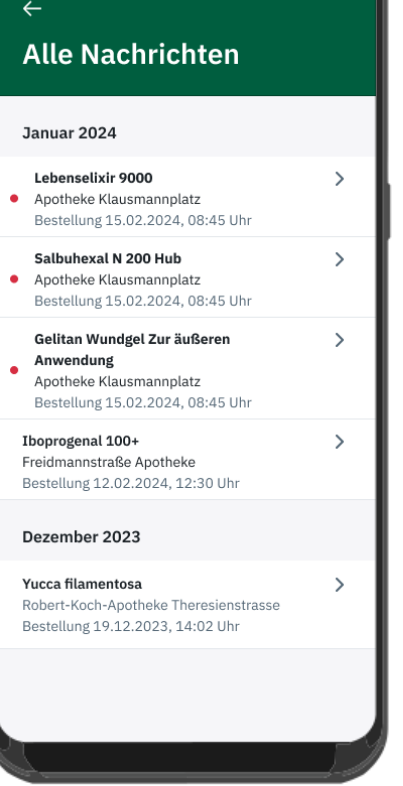

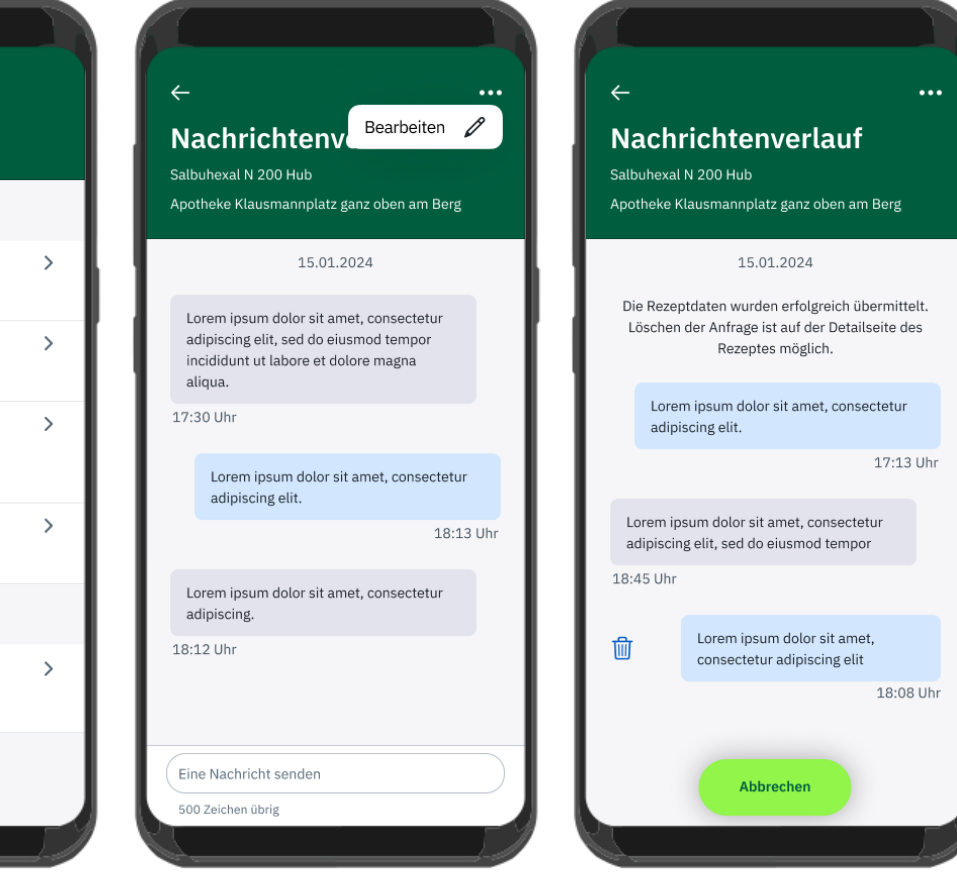

**Schritt-für-Schritt-Anleitung zur Anmeldung in einem digitalen Gesundheitsservice mit der "AOK Mein Leben"-App**

 $9:41$ 

## **6.3. Apothekensuche**

 $\alpha$ 

#### Apotheke suchen

Durch Klicken auf das Suchfeld "Apotheke suchen" gelangen Sie zu einer Suchmaske, in der Sie durch Stichwortsuche eine Apotheke suchen können.

Haben Sie eine aufgelistete Apotheke ausgewählt und daraufgeklickt, gelangen Sie auf die Detailseite der Apotheke.

Auf dieser sehen Sie die genaue Adresse und können wählen, wie Sie Ihr(e) Rezept(e) einlösen möchten direkt vor Ort oder zur Abholung reservieren.

![](_page_10_Picture_128.jpeg)

![](_page_10_Picture_7.jpeg)

![](_page_10_Picture_8.jpeg)

 $\mathbf{x}$ 

 $\rightarrow$ 

 $\sum$ 

11

**6.4. Rezepte einlösen Schritt-für-Schritt-Anleitung zur Anmeldung in einem digitalen Gesundheitsservice mit der "AOK Mein Leben"-App**

#### Rezepte einlösen

Auf der Rezeptübersicht können Sie ebenfalls Rezepte einlösen. Durch Klicken auf den Button "Rezepte einlösen", öffnet sich ein Fenster, in dem Sie gefragt werden, wie Sie Ihr Rezept einlösen möchten - vor Ort einlösen oder bei der Apotheke seiner Wahl reservieren lassen.

![](_page_11_Picture_3.jpeg)

![](_page_11_Picture_4.jpeg)

#### **6.4.1. Rezepte vor Ort einlösen Schritt-für-Schritt-Anleitung zur Anmeldung in einem digitalen Gesundheitsservice mit der "AOK Mein Leben"-App**

Haben Sie "Vor Ort einlösen" ausgewählt, öffnet sich ein Auswahlscreen mit allen verfügbaren Rezepten. Diese sind voreingestellt alle ausgewählt. Sie können allerdings abwählen, falls Sie eines/mehrere davon nicht einlösen möchten.

Im nächsten Schritt wird durch Klicken auf "Weiter" ein QR-Code zu den Rezepten generiert. Bei der Auswahl mehrerer Rezepte werden mehrere Rezepte in einem QR-Code zusammengefasst. Diese/n QR-Code/s zeigen Sie der Apothekenfachkraft zum Scannen. Am Ende des Vorgangs werden Sie gefragt, ob alle QR-Codes in der Apotheke gescannt wurden.

![](_page_12_Figure_3.jpeg)

![](_page_12_Picture_4.jpeg)

**6.4.2. Rezepte einlösen und reservieren Schritt-für-Schritt-Anleitung zur Anmeldung in einem digitalen Gesundheitsservice mit der "AOK Mein Leben"-App** 

Möchten Sie Ihr Rezept in der Apotheke Ihrer Wahl reservieren lassen, werden Sie zunächst in die Apothekensuche (6.3.) geleitet.

Haben Sie dort eine Apotheke ausgewählt, können Sie auf der Apothekendetailseite auswählen, dass Sie Ihr Rezept zur Abholung reservieren möchten. Hier können Sie durch Klick auf den "Einlösen"-Button das/die Rezept/e nun reservieren und erhalten eine Bestellbestätigung.

![](_page_13_Figure_3.jpeg)

![](_page_13_Picture_4.jpeg)

**6.5. Rezeptdetailseite Schritt-für-Schritt-Anleitung zur Anmeldung in einem digitalen Gesundheitsservice mit der "AOK Mein Leben"-App**

Auf der Rezeptdetailseite können Sie verschiedene Details zum Rezept einsehen und das Rezept löschen.

![](_page_14_Picture_43.jpeg)

 $\rightarrow$ 

 $\rightarrow$ 

 $\rightarrow$ 

 $\rightarrow$ 

 $\rightarrow$ 

![](_page_14_Picture_3.jpeg)

### **6.6. Rezeptarchiv Schritt-für-Schritt-Anleitung zur Anmeldung in einem digitalen Gesundheitsservice mit der "AOK Mein Leben"-App**

Im Rezeptarchiv können Sie Ihre bisherigen Rezepte einsehen.

Gelöschte Rezepte können nicht mehr angezeigt werden.

![](_page_15_Picture_3.jpeg)

![](_page_15_Picture_4.jpeg)

### **7. (Bearbeitungs-) Status Schritt-für-Schritt-Anleitung zur Anmeldung in einem digitalen Gesundheitsservice mit der "AOK Mein Leben"-App**

Sowohl auf der Rezeptübersichtseite als auch auf der Detailseite ist der jeweilige (Bearbeitungs-) Status des E-Rezeptes ersichtlich.

![](_page_16_Figure_2.jpeg)

![](_page_16_Picture_3.jpeg)